# 利用 Grads 软件绘制离散点要素等值线

杨建民,王宗仁. 魏建军

(长治市气象局,山西 长治 046000)

摘 要: 介绍了用 Grads 软件绘制离散点气象要素等值线的方法以及 Grads 软件地图文件的存储格式,并以绘 制长治地区雨量等值线图为例,介绍了用 Grads 软件绘制离散点要素等值线的具体实现过程和脚本程序原代码。

关键词: Grads;离散点;等值线绘制

中图分类号: TP391.41 文献标识码:A 文章编号:1673-7148(2007)04-0091-03

#### 引 言

Grads(Grid Analysis and Display System) 是一 套应用广泛、使用方便的科学数据绘图软件包,它提 供了一个交互操作的格点数据和离散点数据分析和 显示环境,该系统具有数据分析功能强、高级编程 语言使用简易、图形显示快速等特点,是当今国内外 气象科研领域通用的标准图形环境之一。

#### Grads 绘制离散点气象要素等值线的方法  $\mathbf{1}$

Grads 绘图系统不能直接绘制离散点数据等值 线,但是,可以通过 Cressman 客观分析方法将离散 点数据内插到格点上,然后,再依照格点资料的处理 方式对离散点资料进行分析和处理。在 Grads 软件 系统中,这一过程是通过 Oacres ()函数来实 现的 $^{[1]}$ 。

#### 地图数据处理  $\overline{2}$

### 2.1 地图数据格式说明

在 Grads 软件安装目录的 dat 子目录下有 Grads 自带的地图数据集,其中,lowers 为缺省的粗分辨率 的全球地图;mres 和 hires 分别为中分辨率和高分辨 率地图,同时含有国界和洲界;nam 为北美洲地图。 Grads 的地图数据格式是以字节形式的二进制文件 存储的,其中,记录的第0字节(byte)为记录类型指 示码,当该值为1时,表示数据记录;第1字节为线 条类型,值介于0~255 之间,不同线条类型用来区 分诸如洲界、国界、省界、河流、公路等信息(一般0 为海岸线,1 为国界,2 为河流,3 为省界;当然只画 一个省时可以设 0 为省界, 1 为地区界, 2 为县界): 第2字节为经纬度信息点总数 N,N < 255;第3字节 以后为经纬度信息点,每个点占6个字节,经纬值各 占3个[2]。

### 2.2 本地地图数据处理

用 C 语言或 Fortran 语言把本地的边界经纬度 数据转化成 Grads 形式的地图数据,保存在\ PcGrads\dat 目录下,形成本地的地图数据集文件 cz:把本地区域的轮廓数据按照"数据点数、经度、纬 度、经度、纬度…"的格式写在 czdx. txt 文件里, 保存 在 pegrads 目录下。

#### 离散点数据处理 3

Grads 软件有它自己的资料数据格式,在使用 Grads 作图时要按照 Grads 的数据格式对站点资料 进行预处理[3]。

### 3.1 站点资料准备

用 C 语言或 Fortran 语言把离散的站点资料数 据文件按照 Grads 软件要求的格式转换为相应的二 进制文件,文件命名为 czrain. dat。二进制文件的存 储格式为:站号、纬度、经度、时次、记录数据数组、数 据类别指示、变量数据……。

3.2 创建离散点数据的描述文件

离散点数据的描述文件 czrain. ctl 文件内容 如下:

dset czrain. dat dtype station

作者简介:杨建民(1962-),男,山西闻喜人,高级工程师,学士,从事天气预报工作. E-mai:yjm\_czqx@tom.com

收稿日期: 2007-06-28;修订日期: 2007-09-18

http://www.cqvip.com

stnmap czrain. map undef 999.9 title daily td tdef 1 linear Jun2007 1 mo vars 1 td 0 99 tdpoint data endvars

### 3.3 创建离散点数据的 map 文件

创建离散点数据 map 文件的方法为:在 dos 环 境下运行 stnmap - i czrain. ctl,即可生成与离散点 数据相应的 map 文件 czrain. map。

#### $3.4$ 创建站点数据对应的格点文件

根据离散点数据资料所要插值的网格大小,用 C 语言或 Fortran 语言创建一个网格点数据的二进 制文件 gdcz. dat,格点数据的初始值设为 0。

### 3.5 创建格点数据的描述文件

格点数据的描述文件 gdcz. ctl 文件内容如下: dset gdcz. dat options little\_endian cray\_32bit\_ieee undef  $-2.56E33$ title 长治历年6月平均降水量 xdef 19 LINEAR 111.9 0.1 ydef 15 LINEAR 35.7 0.1 zdef 1 LEVELS 1000 tdef1LINEAR 02Jun2007 1mo vars 1 ts 0 99 Surface Temperature endvars

#### 显示输出图形 4

### 4.1 输出图形的步骤和脚本程序

离散点数据处理工作准备好之后,就可按下面 步骤显示并输出图形:1启动 Grads;2打开站点和 格点资料控制文件;3设置经纬度范围;4加载本地 区域地图;5把站点资料插值到网格点上;6设置图 形的显示方式(色斑图/等值线);⑦显示等值线;⑧ 显示离散点资料;⑨覆盖本区域以外的部分;⑩把图 形输出到指定文件。

用于输出图形的脚本程序 rain. gs 源代码如下: 'open gdcz. ctl' (打开格点资料控制文件) 'open rain. ctl' ( 打开站点资料控制文件) 'set lat 35.7 37.2' ( 设置纬度范围) 'set lon 111.9 113.8' (设置经度范围) 'set mpdset cz' (加载本地区域地图) 'set grid off' 'set font  $5'$  'define  $xx = \alpha$  acres(ts. 1, td. 2, 50, 49,

37,29,23,19,17,7,3,1)' (把离散点资料插值到 网格点上) 'set gxout shaded' (设置图形的显示方式)  $'set$ cmin 50' 'set clevs 60 65 70 75 80' 'set cthick  $10'$ 'set clskip 1' 'd xx' (显示等值线)  $'$ cbarn 1 1' 'd td. 2' (显示离散点资料) 'q gxinfo' (覆盖本区域以外的部分)  $rec = sublin(*result*,3)$  $Xmin = subwrd(rec, 4)$ ;  $Xmax = subwrd(rec, 6)$  $Xmin = Xmin +0.02$  $Xmax = Xmax - 0.02$  $rec = sublin(*result*, 4)$  $Ymin = subwrd(rec, 4)$ ;  $Ymax = subwrd(rec, 6)$  $Y_{\text{min}} = Y_{\text{min}} + 0.02$  $Y$ max =  $Y$ max - 0.02 point $1 = Xmin'$  'Ymin' 'Xmax ' 'Ymin' ' Xmax ' 'Ymax ' 'Xmin ' 'Ymax' 'Xmin' 'Ymin file =  $'D$ :/pegrads/124.txt'  $result = read(file)$  $nm = subwrd(*result*, 2)$  $i = 0$ while( $i < nm$ )  $i = i + 1$  $result = read(file)$  $x^2$  = subwrd(result, 2)  $y2 =$ subwrd(result, 3)  $'q w2xy 'x2' 'y2$  $x^2$  = subwrd(result, 3)  $y2 =$ subwrd(result, 6) if( $i=1$ ) points =  $x2'$  'Ymax' ' $x2'$  'y2 points $2 = x2'$  'Ymax points $3 = x2'$  'y2 endif points = points  $\%$  ' 'x2' 'y2 points3 = points3%' 'x2' 'y2 endwhile points = points  $\%$  ' 'x2' 'Ymax' 'Xmax' 'Ymax' ' Xmax' 'Ymin' 'Xmin' 'Ymin' 'Xmin' 'Ymax points = points  $% ' ' points2$ 'set line 0' 'draw polyf 'points

### 第4期 杨建民等:利用 Grads 软件绘制离散点要素等值线 93

```
'set line 1'
'set cthick 5'
say 'p3 = 'points3x1 =subwrd(points3,1)
y1 =subwrd(points3,2)
x3 = x1y3 = y1i=1while(i < nm)
x2 =subwrd(points3, 2 * i + 1)
y2 =subwrd(points3, 2 * i + 2)
say 'x2 = 'x2say y^2 = y^2'draw line 'x1' 'y1' 'x2' 'y2
```
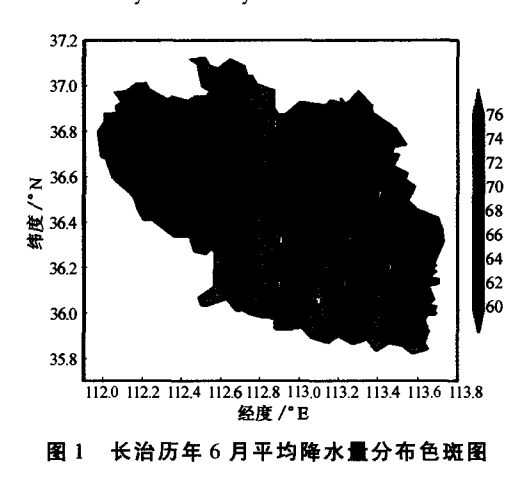

#### 5 小结

1Grads 软件在绘制离散点等值线时,充分考 虑了气象要素的特点,采用气象要素客观分析的方 法将站点数据转换成格点数据后再进行绘制,这种 方法可在实际业务中直接应用。

②由于文中绘制区域等值线时是采用先绘出格 点等值线,然后将区域以外的多余部分覆盖掉的方 法,因此,部分等值线的标定值无法在图形上显示。

 $x1 = x2$  $y1 = y2$  $i = i + 1$ endwhile 'draw line 'x2' 'y2' 'x3' 'y3 'open cngbdict. ctl' 'wrtchs 3.65 7.8长治历年6月平均降水量分布 的等值线图 3 1 b'

'draw map'

'printim d:/长治历年6月平均降水量分布图. gif gif white' (把图形输出到指定文件)

### 4.2 输出图形的显示效果

程序运行后,生成的色斑图与等值线图显示效 果如图 1 和图 2。

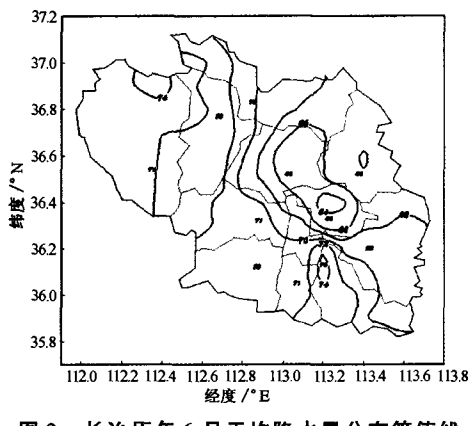

图 2 长治历年 6 月平均降水量分布等值线

### 参考文献

- [1] 高文良, 刘晓燕, 曾小东. 气象绘图软件 GrADS 高级使用技巧 [J]. 四川气象, 2002(4):57-60.
- [2] 黄明策,姚才. Grads 在绘制站点等值线图及热带气旋路径中的 应用[J]. 广西气象, 2005(1):45-48.
- [3] 乔云亭, 谢逸. 如何使用 GrADS 中的数据文件与数据描述文件 [J]. 广东气象, 2001(1):21-24.

## Graphics of Discrete Spot Isometeoric Line with Grads Software

Yang Jianmin, Wang Zongren, Wei Jianjun

(Changzhi Meteorological Bureau, Changzhi 046000, China)

Abstract: The paper introduces the graphics of discrete spot isometeoric line with grads software and the storage format of map document. By way of example of Changzhi rainfall isogram, the paper introduces the discrete spot isometeoric line with grads software's concrete realization process and script procedure original code.

Key words: Grads; discrete spot; the form of equiscalar line